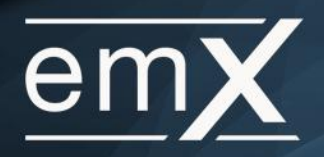

This user guide will demonstrate how to add a custom logon page to an iPhone or iPad. Below is a six-step guide to get the custom hyperlink added to the front page of a mobile device.

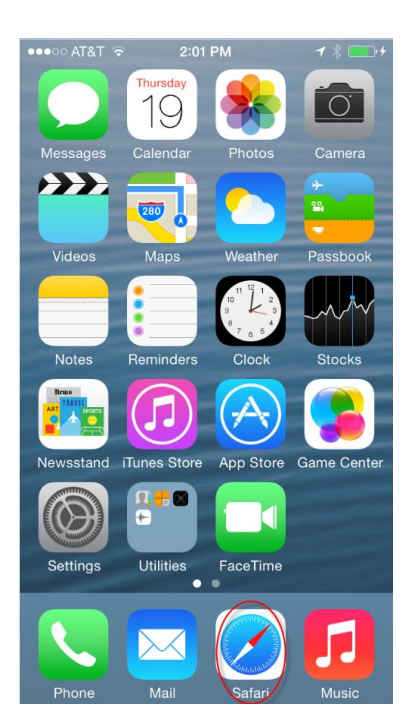

Step 1: Click the **Safari icon** Step 2: Enter the custom URL

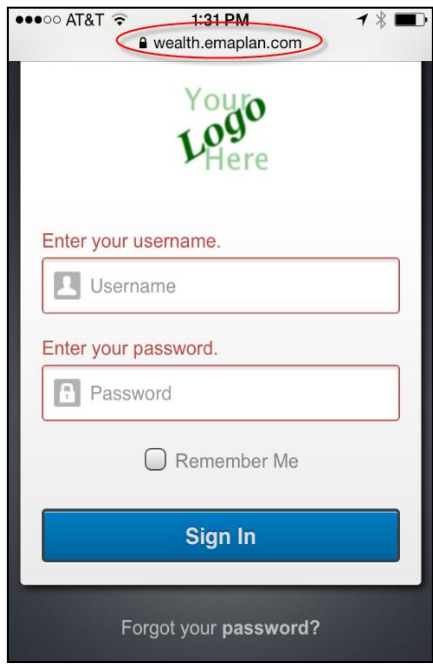

Step 3: Click the appropriate icon at the bottom of the screen

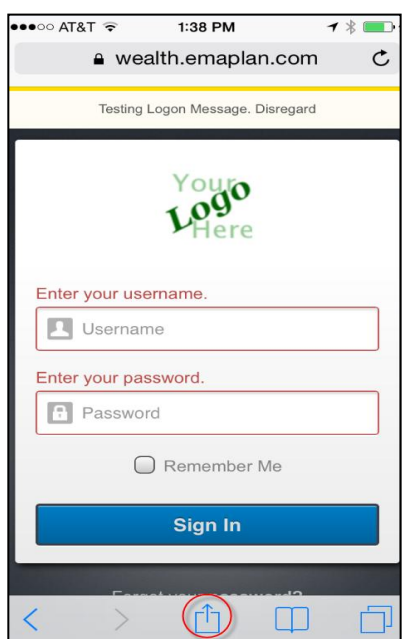

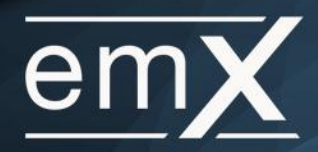

## Step 4: Choose **Add to Home Screen**

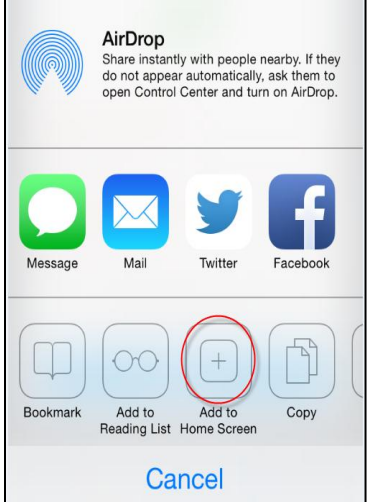

Step 5: Customize App Name and click **ADD**

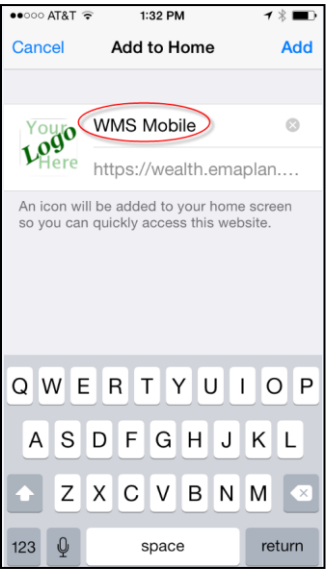

Step 6: The completed logo will appear as an APP on the home screen

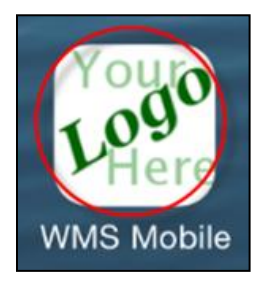